# Organic **Response**

Portal Manual

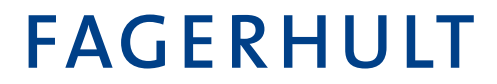

## Innehåll

Denna manual är delad i två delar för att täcka dels hur man skapar en byggnad i portalens miljö, och hur man navigerar i portalen och läser statistik. Om man inte har administartionsrättigheter utan en enklare nivå så kan vissa delar av manualen vara överflödig.

#### **Organic Response Portal set-up**

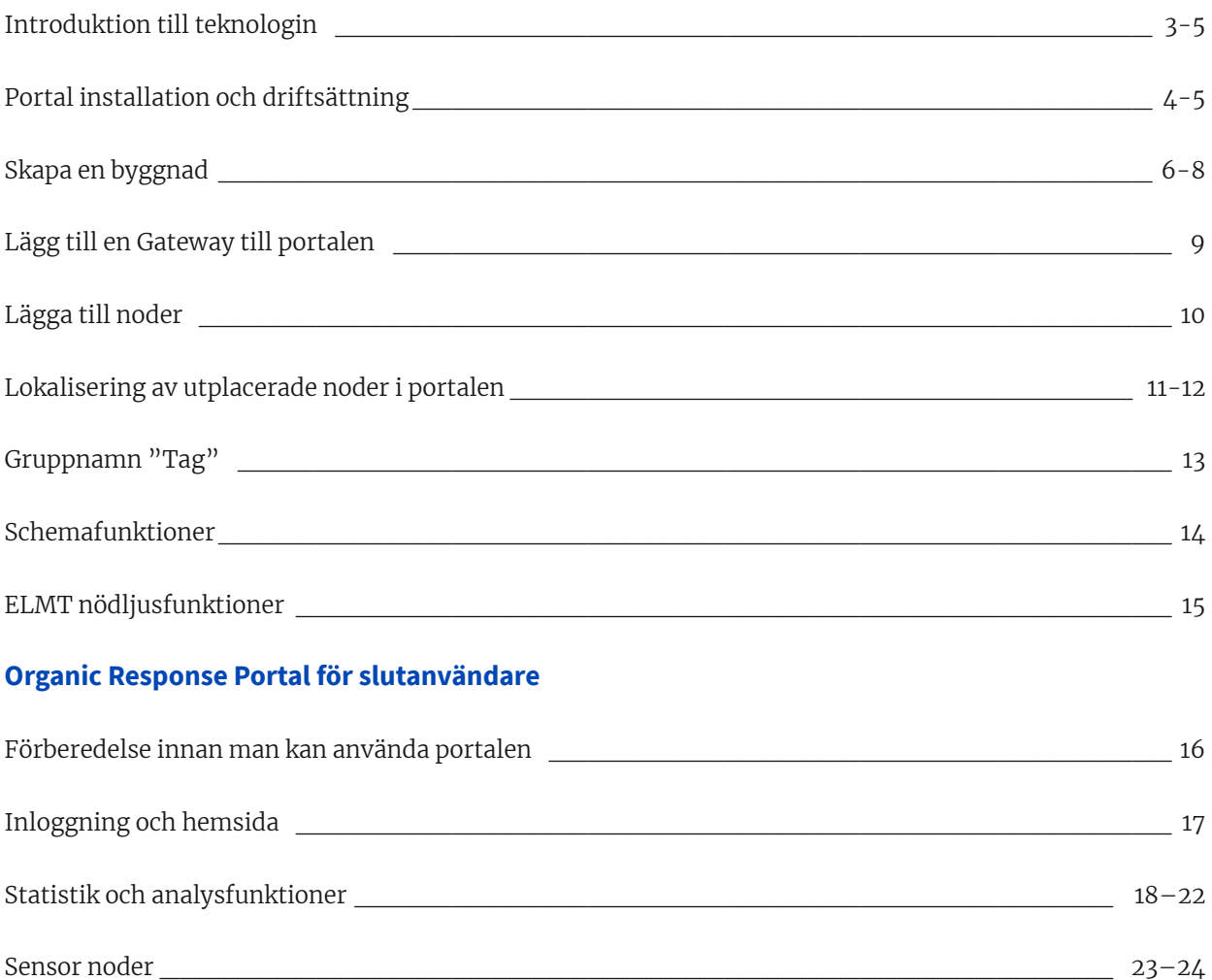

#### Organic Response Portal

Organic Response Portal är ett gränsnitt som är enkelt att använda för daglig drift. Via en gateway skapas en kommunikation till installationer med Organic Response sensor-noder. Syftet med denna manual är att steg för steg gå igenom förfarandet vid skapandet av en uppkopplad installation. Detta gäller både funktioner på plats för uppkoppling av alla noder, samt skapandet av portalen inklusive alla förberedande detaljer.

## Introduktion till teknologin

Organic Responses molnbaserade analys- och ljusstyrningsplattform gör att användare kan övervaka och kontrollera sin belysningsinstallation på distans. Portalen är åtkomlig via webbläsare (rekommenderade är Chrome och Safari). Alla installerade sensornoder samlar, lagrar och kommunicerar data om närvaro (sk Heat Mapping) och energiförbrukning.

Lösningen är ett decentraliserat RF-nät (mesh). När sensornoden startas som standard skapas nätet som har följande egenskaper:

- Automatisk installation (mesh bildas så snart sensornoderna är spänningssatta)
- Självoptimerande (tar automatiskt och anpassar sig till lämpligaste vägen till Gateway enheten)
- Självläkande nätverkskommunikation
- Förbättrad förmåga att undvika störningar i kommunikationen

Varje sensornod använder Wirepas som proprietärt kommunikationsprotokoll för att kommunicera. Denna kommunikation överför information från en nod till annan nod genom att använda 27 st fördelade kanaler som använder frekvenshoppspridningsspektrum. Varje sensornod kan självoptimera sin sökning efter en Organic Response IoT-gateway. Varje IoT-gateway kommer färdigkonfigurerad för att anslutas via internet till Organic Responses web-baserade portal.

Arkitekturen förklaras i bilden nedan.

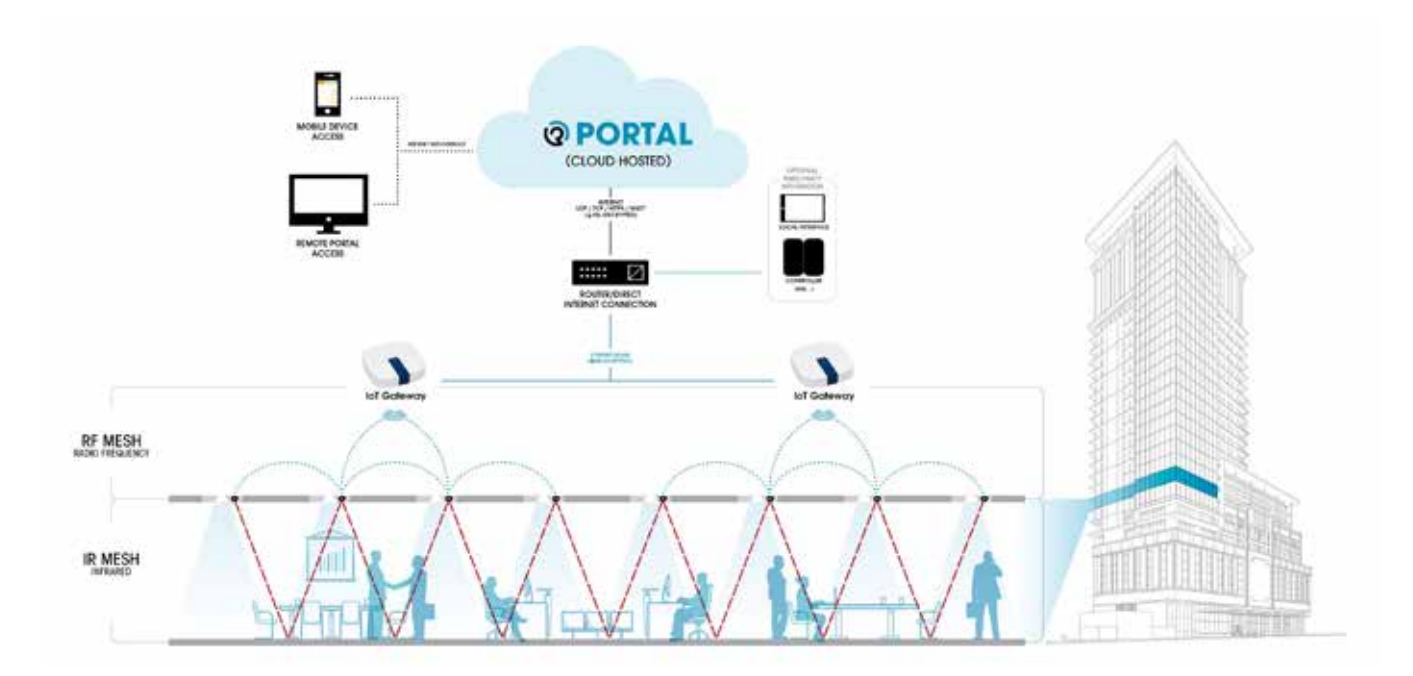

Varje IoT-gateway måste vara i kommunikationsområdet för minst en sensornod, dvs inom 5 meter i direkt sikt. Varje sensornod har möjlighet att ansluta till vilken gateway som helst inom kommunikationsområdet, om det finns flera IoT-gateways i närheten. En IoT-gateway kan i sin tur anslutas till vilket DHCP nätverk som helst (Byggnadsspecifikt) för att vidarebefordra och ta emot information från Organic Response Portalen.

# • Portal installation och driftsättning

Fagerhult rekommenderar att använda webbrowser Google Chrome eller Safari. Se till att ha dessa installerade på dator och surfplatta som ska användas.

Fabriksinställning på gatewayen är inställd för DHCP adressering. Och om det inte finns speciella omständigheter kan man gå vidare från detta och lägga till noder. Om en statisk IP adress är nödvändig, kontakta Fagerhult för support. Om en IoT Gateway ska installeras i en byggnad med begränsad nätverksåtkomst, t.ex. brandväggar, kan du behöva kontakta nätverksadministratör innan installationen.

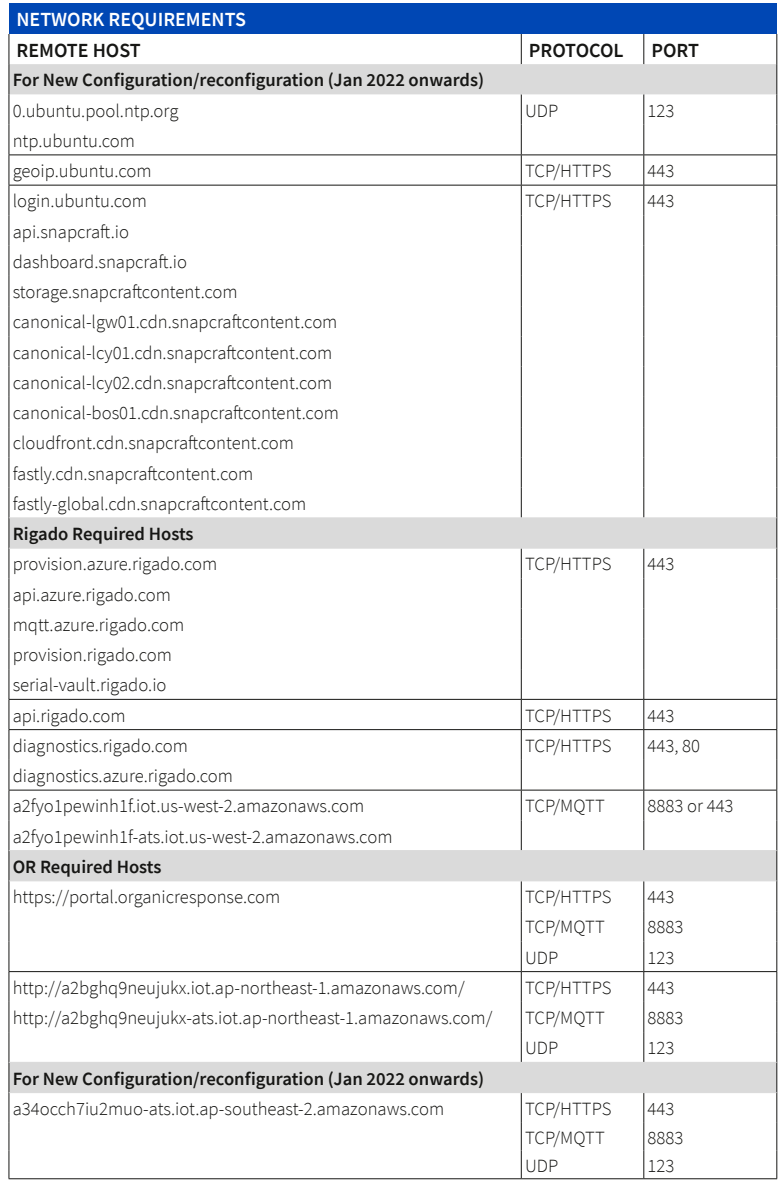

Gatewayen placeras lämpligen så centralt som möjligt i belysningsinstallationen.

Om flera gateways krävs (> 150 noder), bör dessa fördelas proportionellt för bästa möjliga kommunikation med två eller flera nätverk.

Portalens driftsättning använder en lösning inkluderande följande funktioner baserat på vilka krav som är ställda för varje enskild installation.

- Skapa en byggnad i portalen (kontakta Fagerhult för tillgång)
- Addera en gateway till portalen
- IP adressering av gateways
- Placering av noder på ritning

Till följd av en gateways självständiga installation är det lämpligt att spänningsätta enheten minst 2 timmar före driftsättning av noder.

Innan någon typ av installation ska följande slutföras:

- Armaturer med sensorer ska vara installerade enligt Organic Response manualen.
- Gatewayen installerad korrekt enligt denna manual, spänningsatt och ansluten till ett nätverk med internetanslutning.
- Tillgång till installationens planritning, helst med armaturplacering för utplacering av noder, samt gatewayens ID som kan avläsas på enhetens baksida eller kartongen den levererades i.

## Skapa en byggnad

För att skapa en byggnad, vänd dig till din Fagerhultkontakt med information om byggnaden:

- Byggnadens namn
- Adress
- Foto (inte krav)
- e-mailadress till åtminstone en person för admin access
- Bilder/ritningar i jpeg-format. Filnamnet skrivs med små bokstäver, inga mellanslag eller specialtecken och bilder får vara max 1 Mb i storlek.

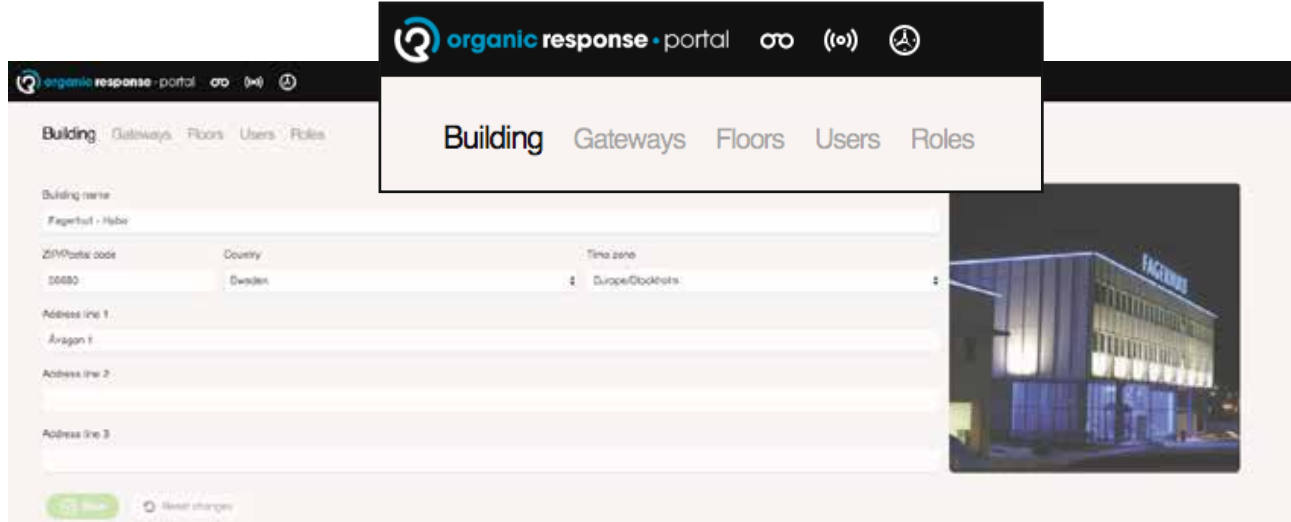

#### **Administrering**

En installation är lämplig att göra helt klar före överlämnandet av projektet, dvs som en del av drifttagningsprocessen. Parametrar kan ändras i vilket steg som helst för att spegla alla relevanta ändringar, och dessa parametrar kan inkludera:

#### **Byggnad (Building)**

Skapa/redigera ett anpassat namn, ange adress, tidszon och lägga till fotografi för byggnaden.

#### **IoT-gateway**

Lägg till, ta bort eller uppdatera en gateway i byggnaden. Använd gatewayens installationsguide och portalens driftsättningsguide för detaljerad process och hur man uppnår detta.

#### **Våningsplan (Floors)**

Lägg till/ta bort våningsplan efter att ha importerat en ritning till en byggnad. Kom ihåg att en ändrad planritning kan orsaka förlust av korrekt placering av några tidigare installerade noder på ritningen.

#### **Användare (Users)**

En administratör kan bjuda in andra användare med deras LinkedIn-e-postadresser. Denna sida visar också en lista över nuvarande användare med deras åtkomstbehörigheter.

#### **Byggnad och skapa våningsplan**

Byggnaden/länken som man skapar våningsplan i levereras från Fagerhult. Godkännande fås genom access i ett mail från Organic Response Portal. Logga in på https://portal.organicresponse.com, ha ett förberett Linkedin-konto och en emailadress som Fagerhult har kopplat till byggnaden. Här kommer att visas de byggnader som du har fått åtkomst till. I bildexemplet visas två byggnader.

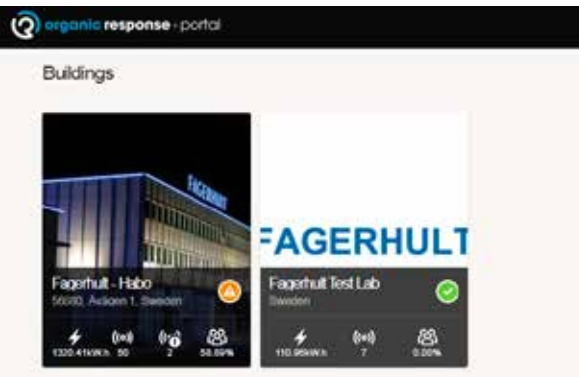

Klicka på den byggnaden som skall bearbetas. Här visas ett tomt våningsplan som skall driftsättas. Klicka på Floors-länken till höger och vidare på "manage floors"

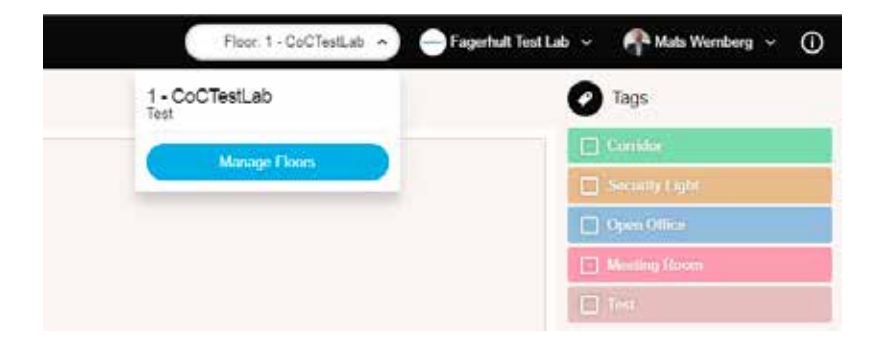

Skapa våningar i byggnaden med rätt namn och övrig information. Placera musen över rutan med kamerasymbolen för att addera ett foto över våningsplanet. Format ska vara jpeg max 1 Mb. Kom ihåg att klicka på "add floors" för att lägga till våningsplan, och klicka på "Update" om man ska göra ändringar.

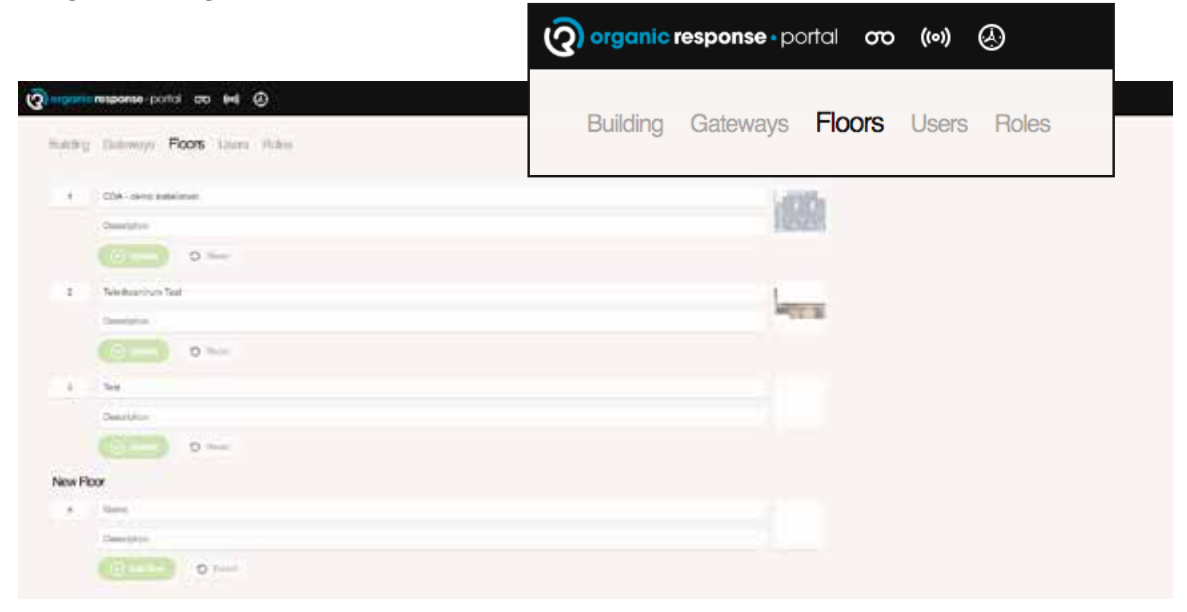

## Users (användare)

Ge access till användare för "on-line" konfigurering. Access kan vara en förenklad form på samma nivå som för appen, baserat på användarens Linkedin-konto som är kopplat till en email-adress. Olika roller kan tilldelas de som ska ha tillgång till byggnaden. Kom ihåg att det är ingen delning mellan de olika våningsplanen.

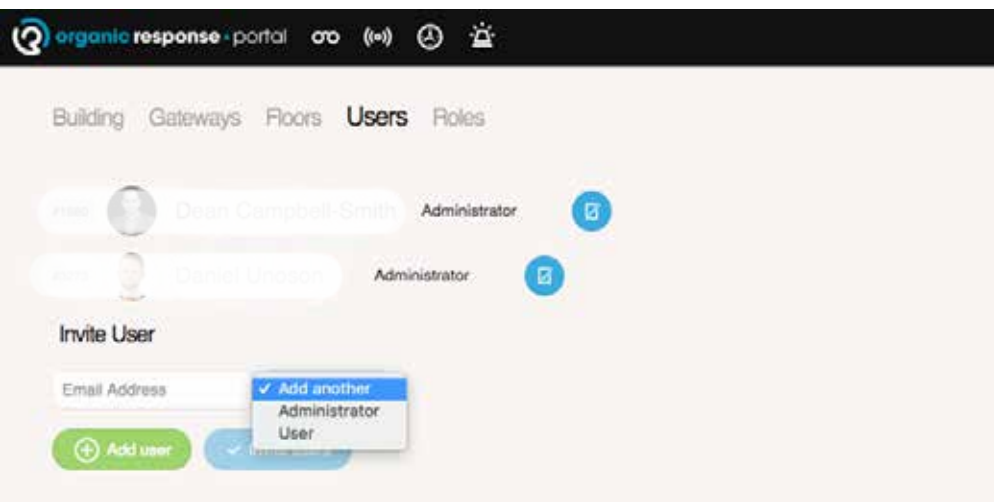

## Åtkomstbehörigheter

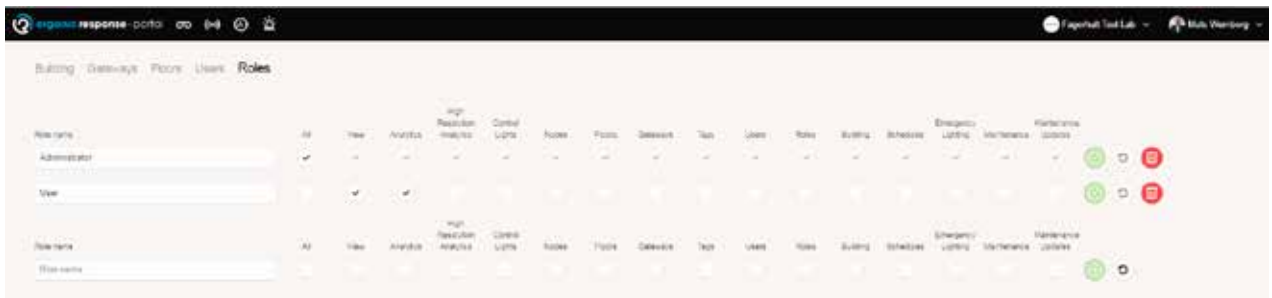

Tilldelning av åtkomstbehörigheter som kan skapas för olika användare. Fungerar för administrator.

- Allt administratoråtkomst kontrollerar alla tillgängliga behörigheter.
- Se (View) endast möjlighet att läsa information i portalen.
- Statistik tillgång till analys och statistik.
- Högupplösningsanalys GDPR (Allmänna dataskyddsförordningen ) ger slutanvändare tillgänglighet att aktivera/inaktivera högupplösta data tillsammans med portens direktfunktion.
- Styra ljus möjlighet till att reglera ljus på distans.
- Noder tillgång till noduppgifter, gör ändringar t.ex. lägga till, redigera planritning/ta bort eller kategorisera noder. Observera att denna behörighet är bunden internt för möjlighet till att kategorisera noder.
- Våningsplan (Floors) lägga till eller ändra ritning över våningsplan.
- Gateways lägg till eller ändra gatewayuppgifter.
- Kategorisering (Tags) skapa och tilldela kategorier, notera att det är knutet till behörighet för detta.
- Användare (Users) behörighet att lägga till eller ändra behörighet för annan användare.
- Behörighetsnivå (Roles) möjlighet att komma åt behörighetsmeny för andra, skapa och/eller redigera behörigheter.
- Byggnad tillgång till byggnadsfunktion, användbar vid fler än en byggnad för samma slutkund.
- Kalenderfunktion (Schedules) tillgång till kalender och förmåga att skapa, redigera och lägga till kalenderfunktion för belysningssystem.
- Nödbelysning tillgång till nödbelysningsmeny.
- Underhålls- och underhållsuppdateringar båda kontrolleras för att få underhållsuppdateringar för varje våningsplan via e-postadress. E-postmeddelandet skickas automatiskt när en nod rapporterar om den har blivit bortkopplad, är felaktig eller liknande.

## Lägg till en Gateway till portalen

**1**

Välj "Wirepass" från rullmenyn brevid Gatewayen om det inte är redan valt.

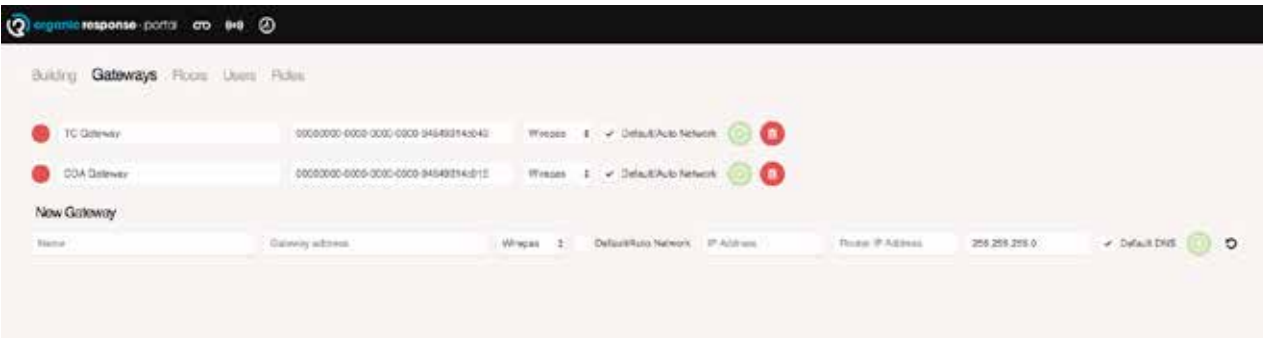

För Gatewayen är följande uppgifter att fylla i: **2**

- Gatewayens namn. Kan vara namn eller nummer, placering i byggnad eller liknande.
- Gatewayens adress. Skriv i ID-adressen som står på enhetens baksida eller leveranskartongen (se tidigare bild).
- Om en statisk IP-adress ska användas ta bort "default/Auto Network", fyll i subnet mask och network IP adress.
- Det är möjligt att använda DNS-adress om det finns önskemål om sådan, annars lämna i defaultläge.

## Lägga till noder

Det är lämpligt att placera ut alla noder på infogad ritning i förväg, använd gärna en dator för detta, det är enklare än med surfplatta. Med musen får man även i datorn "hints" om funktionen hos ikonerna . Det sparar mycket tid när man ska aktivera noder på plats.

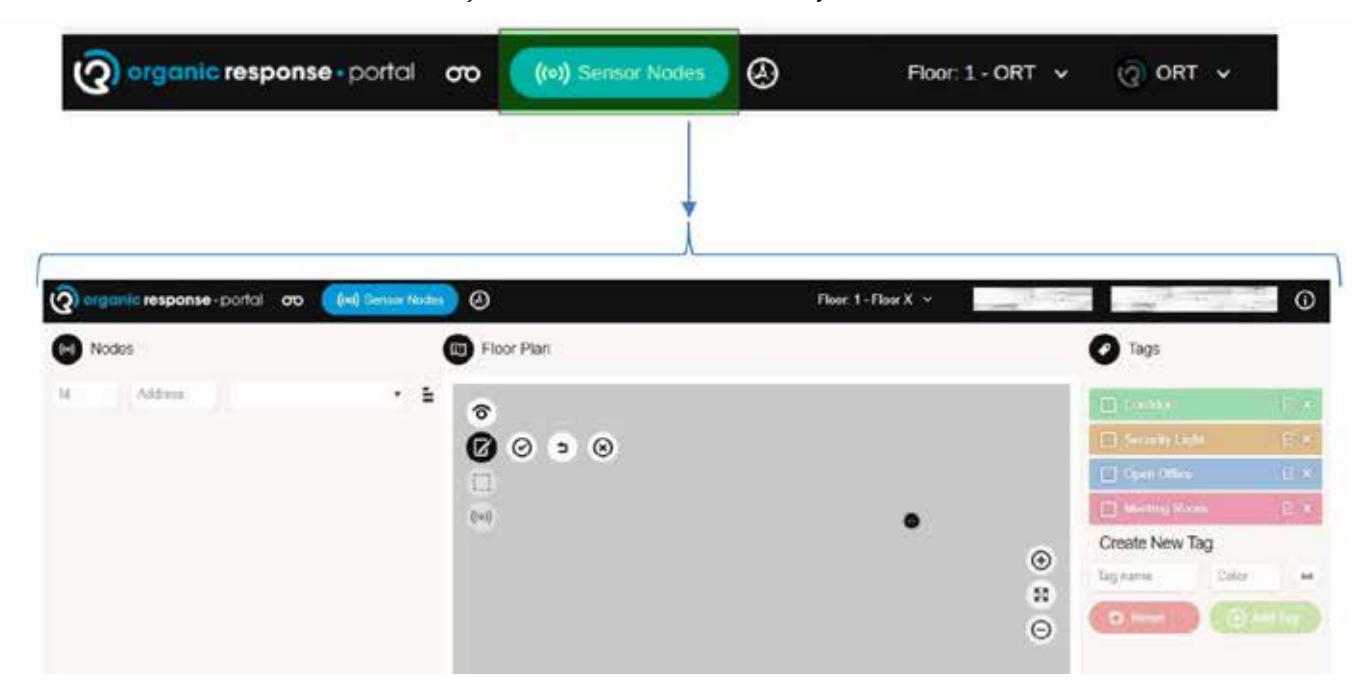

Välj "Sensor Nodes" i huvudmenyn.

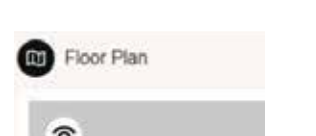

Klicka på "Edit Nodes" som visas nedan.

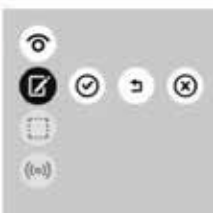

Börja placera ut noder på ritningen. I detta läge bör man ha en uppdaterad ritning som säker ställer att armaturplacering är korrekt. Analys och statistik är baserad på rätt placering av noderna. **2**

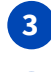

**1**

**4**

Kom ihåg att spara installationen med "Save"-ikonen.  $\odot$ 

Med "Undo"- och "Discard"-ikonerna kan man ta bort senaste eller ta bort alla noder efter senaste sparande av portalen.

När alla noder är utplacerade och sparade är det dags för installation på plats.

## Mapping (lokalisering) av utplacerade noder i Portalen

Placering och uppkoppling av noder i en portal gör man genom att genom att sända ett IR-meddelande till noden via Organic Response-dongel som ska sitta i hörlursurtaget i surfplattan. Denna funktion får sensorn att sända ett radiomeddelande till Gatewayen och vidare till portalen, och registrerar nodens placering på ritningen.

Även om varje sensornod har möjlighet att ansluta till en IoT-gateway och sedan hittas i portalen, så behöver portalen noderna att bli fysiskt programmerande för att associera informationen inom portalen till just denna nod. Denna process kallas driftsättning och kopplar fysiska noder till en given plats på ritning och våningsplan.

Proceduren går till enligt följande:

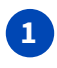

Gå till rätt våningsplan i rätt byggnad. Klicka på "Map Nodes" ikonen.

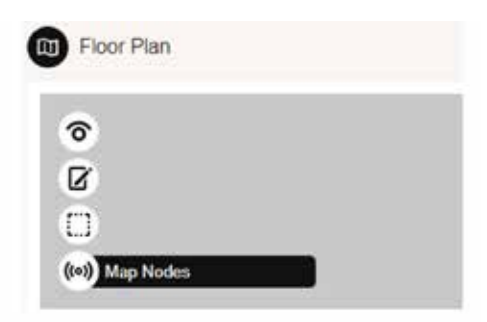

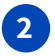

**3**

Placera dongeln i hörlursuttaget. OBS! Kontrollera att volymen är på max. Lås skärmen så att den inte vrider visningsläget.

Alla noder är tillbörjan markerade med grå färg. Det betyder att de inte är lokaliserade på ritningen.

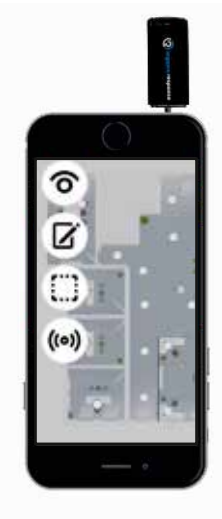

Om man använder en laptop kan man placera pekaren över en nod och se information om att den är inte lokaliserad.

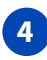

Klicka på en önskad nod i portalen och rikta dongeln mot noden i armaturen. När den blinkar rött 3-5 ggr visar det som indikering på att den är lokaliserad. Noden på ritningen kommer att ändra färg till vit (kan ta några sekunder).

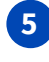

**6**

Om man nu placerar pekare över noden kommer den att visa information om att den är lokaliserad "mapped".

Armaturer med inbyggd nödljusfunktion kommer att ha en annan symbol. Detekteringen sker automatiskt av noden om en nödljusenhet är ansluten parallellt med drivern i armaturen.

Övrig information från en nod under "mapping":

Om symbolen på ritningen blir blå, indikerar det att noden fortfarande inte är lokaliserad. Vänta minst 1-2 minuter innan ett nytt försök.

Säkerställ att endast en nod blir lokaliserad, annars kan det skapa en konflikt mellan noder och fel i analysen i portalen. En rätt lokaliserad nod blir vit och sensorn blinkar innan dess rött 3-5 ggr.

Noder som har blivit dubbletter, kommer att indikeras med rött. Klicka på en av dessa noder och följande information visas:

DO YOU WANT TO UNMAP THE SELECTED NODE?

Välj OK eller CANCEL.

En "omappad" nod visar information om man markerar den. Noden på bilden är inte färdigprogrammerad, nyligen tillagd eller har tappat kontakten med Gatewayen. Gör om mappningsproceduren på föregående sida.

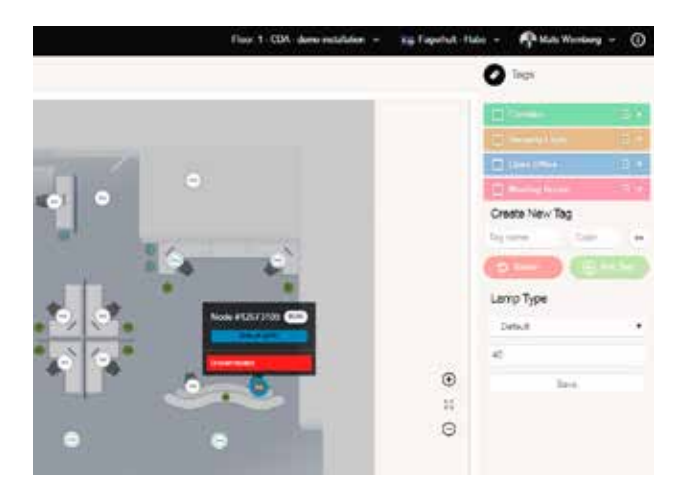

## Gruppnamn "Tags"

Man kan gruppera noder så att man lättare kan se vad de har för funktion. För t.ex. armaturer med inbyggt nödljus så är det enkelt och överskådligt att låta dem till höra samma gruppnamn i portalen. Detta påverkar inte funktionen i noden, utan är endast för överskådlighet.

Man kan skapa egna gruppnamn efter egna önskemål. De vanligast förekommande i ett kontor är korridor, mötesrum, öppet landskap och nödljus.

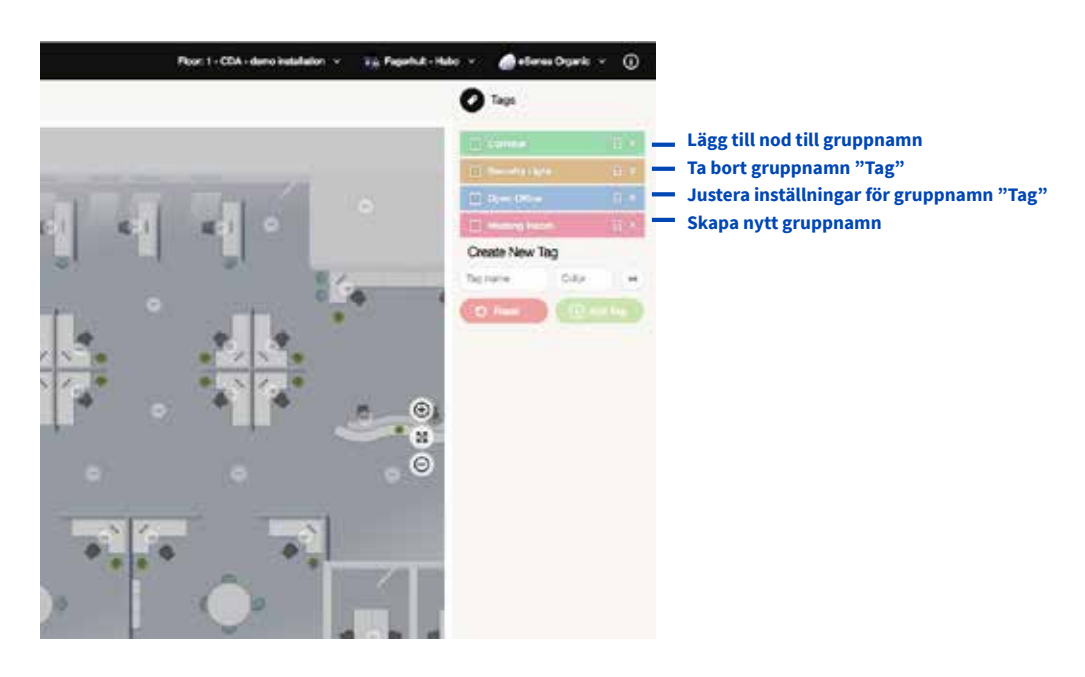

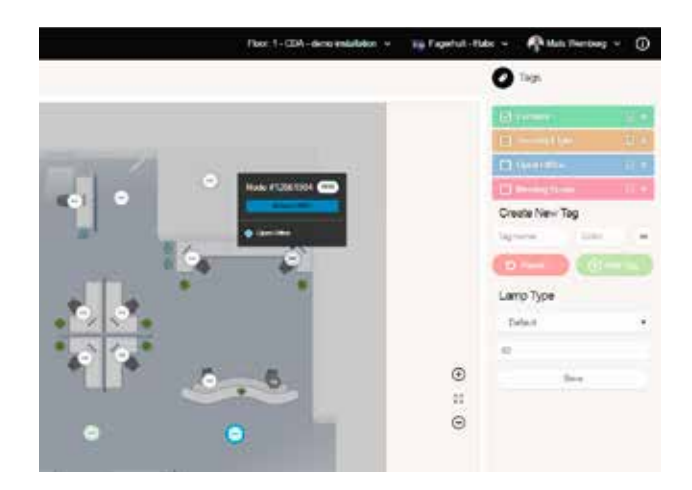

Markera en nod genom att klicka på den (blå ring markeras kring noden), och tillgänglig information visas. Nu kan man markera "tagga" och ge noden en grupptillhörighet från listan till höger. Man kan även skapa egna grupper (tags) genom att fylla i informationen under "Create a new tag" och avsluta med "add tag". Markera noder som ska tillhöra den nya gruppen, en i taget, avsluta med "save".

## Schemafunktioner (avancerad funktion)

I många belysningssystem finns det behov av automatisk styrning baserat på tid och dag. Det kan gälla upptändning av en korridor, trapphus m.m. Organic Response kan skräddarsy sådana funktioner på ett enkelt sätt. Man kan alltid gå tillbaka och justera de gjorda inställningarna. Eftersom man även namnger kalenderfunktion så får man en snabb förståelse vad dess förfunktion representerar.

#### **Regler för schemafunktionen**

Varje schema kan ha så många regler som behövs, med möjlighet att välja mellan olika påverkande funktioner:

- Max ljus i procentandelar från 0 % till 100 %
- Min ljus i procentandelar från 0 % till 100 %
- Lågljusnivå i procentandelar från 0 % till 100 %
- Frånslagsfördröjning (Dwell Time) i tid från 1 minut upp till 60 minuter
- Tid för lågljusnivå (low light time) i tid från 1 minut upp till 60 minuter
- Färdiga "modes" (personality) alla profiler tillgängliga för systemet
- Scenarie en av åtta scener

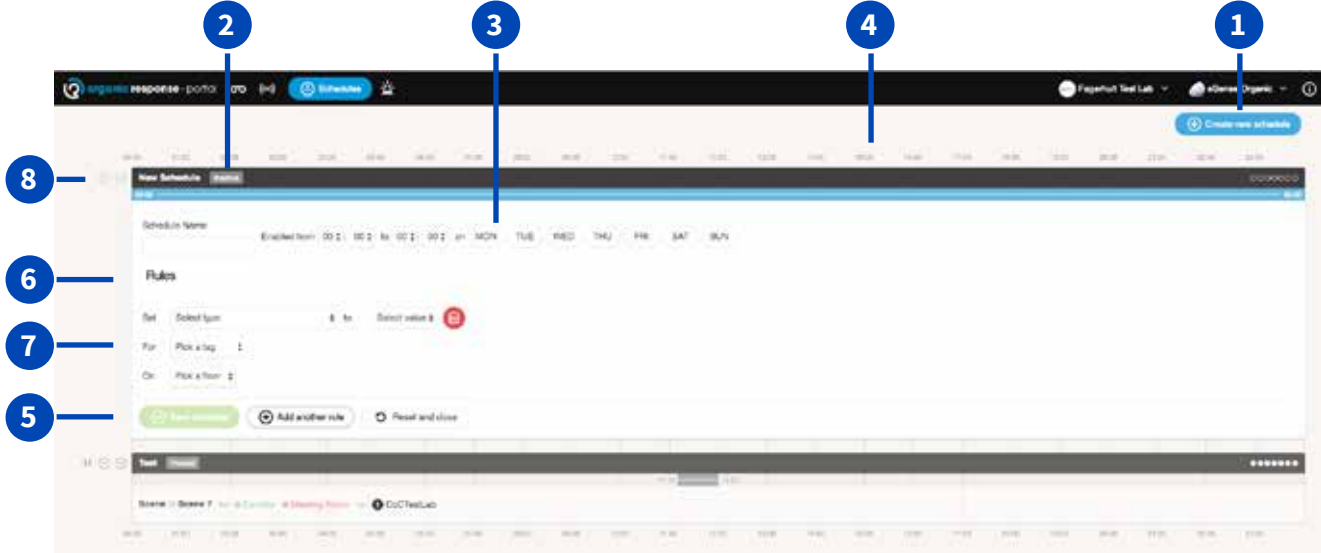

**1 2**

**5**

**6**

**7**

**8**

Skapa en ny schemafunktion.

- Visar status för funktionen. Aktiverad, inaktiverad eller pausad.
- Ge namn, välja tid och veckodag för händelsen. **3**
- Visar händelsen över tid. **4**
	- Spara, återställ eller ta bort en händelse.
	- Ange ljusnivå, dimfunktion, modes eller scenval som tidigare har programmerats i noden/ gruppen via app och dongel.

Här kan man definiera våningsplan som händelsen ska vara aktiv på.

Här kan man starta, stoppa och pausa en händelse.

## ELMT Nödljusfunktioner (avancerad funktion)

Nödljusfunktioner kan endast användas för armaturer med nödljusenheter installerade i armaturer. Funktionen hittas automatiskt av Organic noden, och visas i portalen med en speciell ikon. Nödljusenheten rapporteras enligt standard IEC62386-202 1.0 –själv testande nödljusenhet (typ 1).

Det är användbart att gruppera nödljusarmaturer i samma grupp ("tags"). Då får man en enklare översikt av testförhållandet för varje enhet i sammanhang med övriga enheter.

Utförande:

- Välj ett våningsplan
- "Emergency Lighting"
- "Groups"
- Schemafunktion
- Rapport med utskrift

Gå vidare till nästa våningsplan.

# Organic Response Portal för slutanvändare

Organic Response Portal är ett gränsnitt som är enkelt att använda för daglig drift. Denna del av manualen är en snabb genomgång för de olika funktionerna och hur man läser statistik.

## Förberedelse innan du kan använda portalen

Organic Response Portalen är en säker webbaserad plattform som endast kan öppnas av licensierade personer. Innan man kan logga in, se till att följande är säkerställt:

Portalen kan öppnas med ett Linkedin konto (www.linkedin.com), vilket är nödvändigt för att bli **1** godkänd användare via Fagerhult. Om man inte har ett konto, gå till Linkedins hemsida för att skapa ett.

Om man inte än har ett konto, eller fått en inbjudan från Fagerhult, kontakta Fagerhult för att få access.

Gå till https://portal.organicresponse.com i en webbläsare, Chrome eller Safari rekommenderas.

Färdigt!

**2**

**3**

**4**

## Inloggning och hemsida

Första gången man öppnar portalen, ska man fylla i uppgifterna som beskrivits tidigare. Skriv i e-mail adress och password som användes till Linkedin kontot.

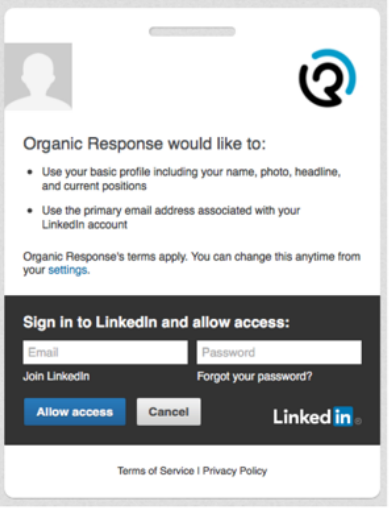

När man har loggat in, kommer man till hemsidan. Härifrån kan man navigera vidare till den byggnad som portalen tillhör. Om man har flera byggnader, kommer alla vara synliga här. Man kan alltid komma tillbaka hit snabbt genom att klicka på Organic logotypen i övre vänstra hörnet av skärmen.

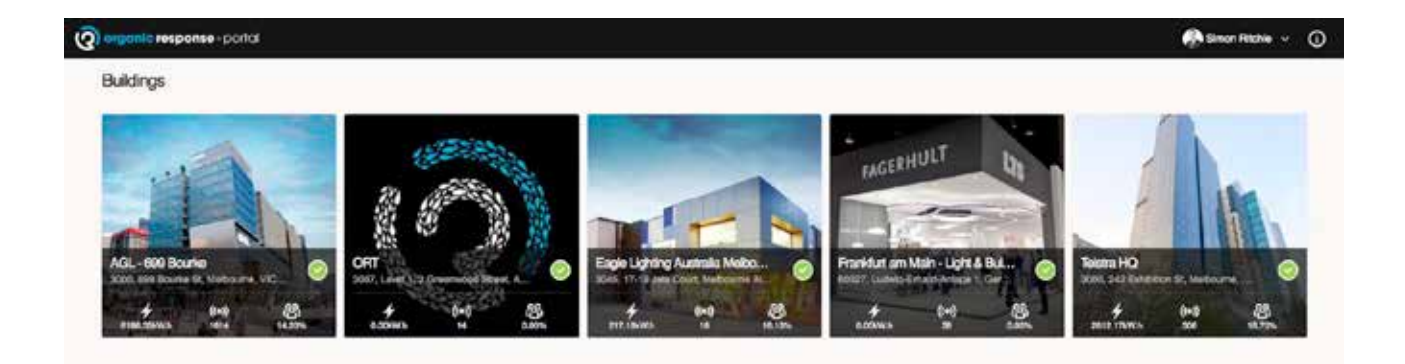

## Statistik och analysfunktioner

Det finns flera olika typer av statistik och analys att använda från portalen. Nedan beskrivs de viktigaste funktionerna.

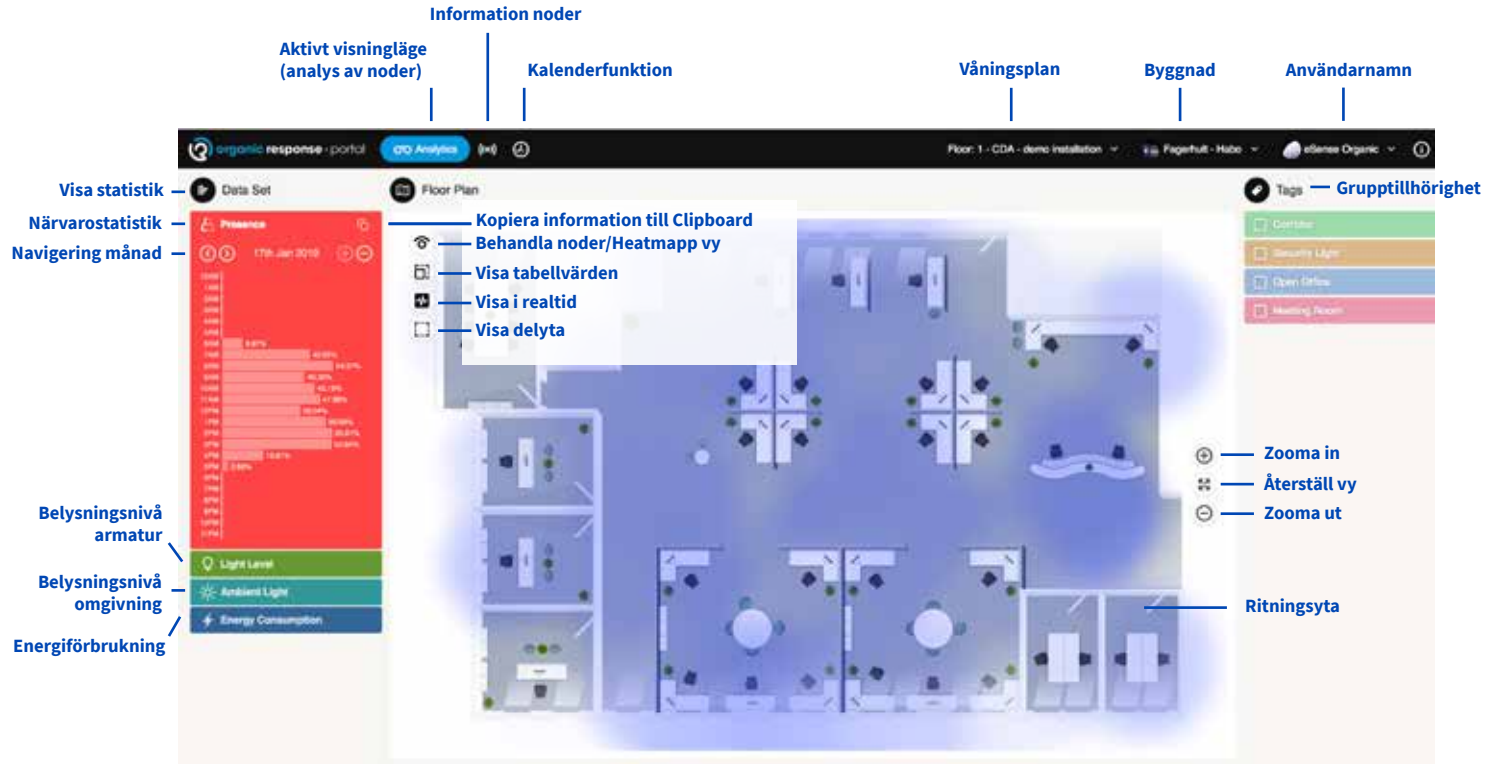

#### **Statistik/analys**

Statistik visualiserar funktioner i den infogade planlösningen. De sektioner som är tillgängliga från en analyssida inkluderar följande:

#### **Datainformation**

Val av statistik från närvaro, ljusnivå och energiförbrukning. Upplösningen kan ändras från hela året ned till 5 minuter<sup>1</sup>. Det finns också ett alternativ att komma åt live-läge för att visualisera den aktuella ytans utnyttjande. Dessutom, om noderna är korrekt kategoriserade, kan informationen filtreras för att se analyser för olika zoner (t. ex. korridor, mötesrum m.m.). Statistik för analys finns för följande funktioner:

**Närvaro (heat mapping)** – visar närvaro vid vilken tidpunkt som helst, på planritningen. Närvaron visas som procent av den totalt sammanräknade närvaron. T.ex. om det finns 100 armaturer och 50 % närvaro som visas vid kl. 10:00. Då betyder det att för en hel timma från 10:00:00 till 10:59:59 indikerade armaturerna statistiskt beräknat 50 % närvaro för denna period. Det betyder att armaturer kan ha noll eller upp till full närvaro, men totalt sett över en timma blir beräkningens sammanslagning 50 %. Var närvaron har varit som mest, eller som lägst, visas i planritningens indikering för närvaro.

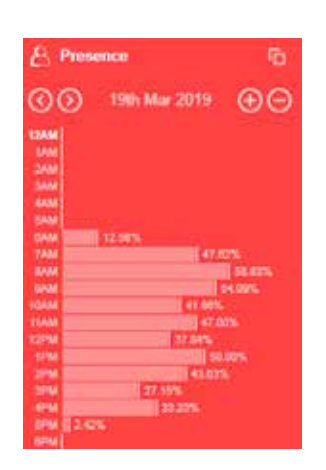

1 För att överensstämma med GDPR (Global Data Protection Regulation), har portalen hög upplösningsdataanalys. Realtid eller 5 minuters loggning är som standard inaktiverat. Användaren kan fortfarande få tillgång till informationen om en administratör eller person med tillstånd skulle välja att ge åtkomst till dessa alternativ. Detta kan göras via rollmenyn som förklaras tidigare genom att kryssrutan "Högupplösningsdata" (high resolution data) markeras för anpassade användare.

**Ljusnivå** - Procentsnivåer uppmätt under valfri tidsperiod mot armaturers totala förbrukning. Ta ovanstående exempel igen och vid samma tid visar ljusnivåer som 75 %. Detta skulle kunna översättas till att 100 armaturer; Antingen till att 75 armaturer av 100 var vid 100 % ljusnivå under den tidsperioden eller att alla 100 armaturer var på 75 % ljusnivå för den här tidperioden2.

**Energiförbrukning** - i kWh för valfri tidsperiod. Standardberäkningen är baserad på en 40 W armatur. Armaturerna kan tilldelas en exaktare förbrukning i menyn för noder på högra sidan av visningsvyn.

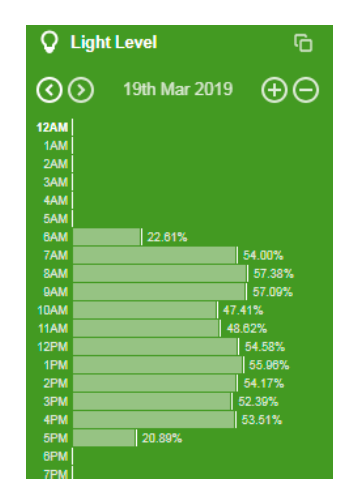

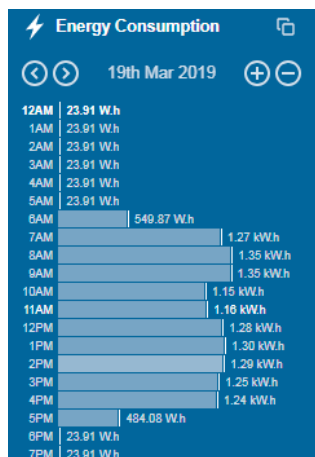

All information kan visas i följande upplösning:

- År data delas in i månader.
- Månad data delas in i dagar.
- Dag data delas in i timmar.
- Timmar –data delas in i 5 minuters intervall.

2 OBS: Alla värden som visas ovan är endast en indikering på tillgänglig information från armaturer.

De markerade funktionerna specificeras på följande sidor.

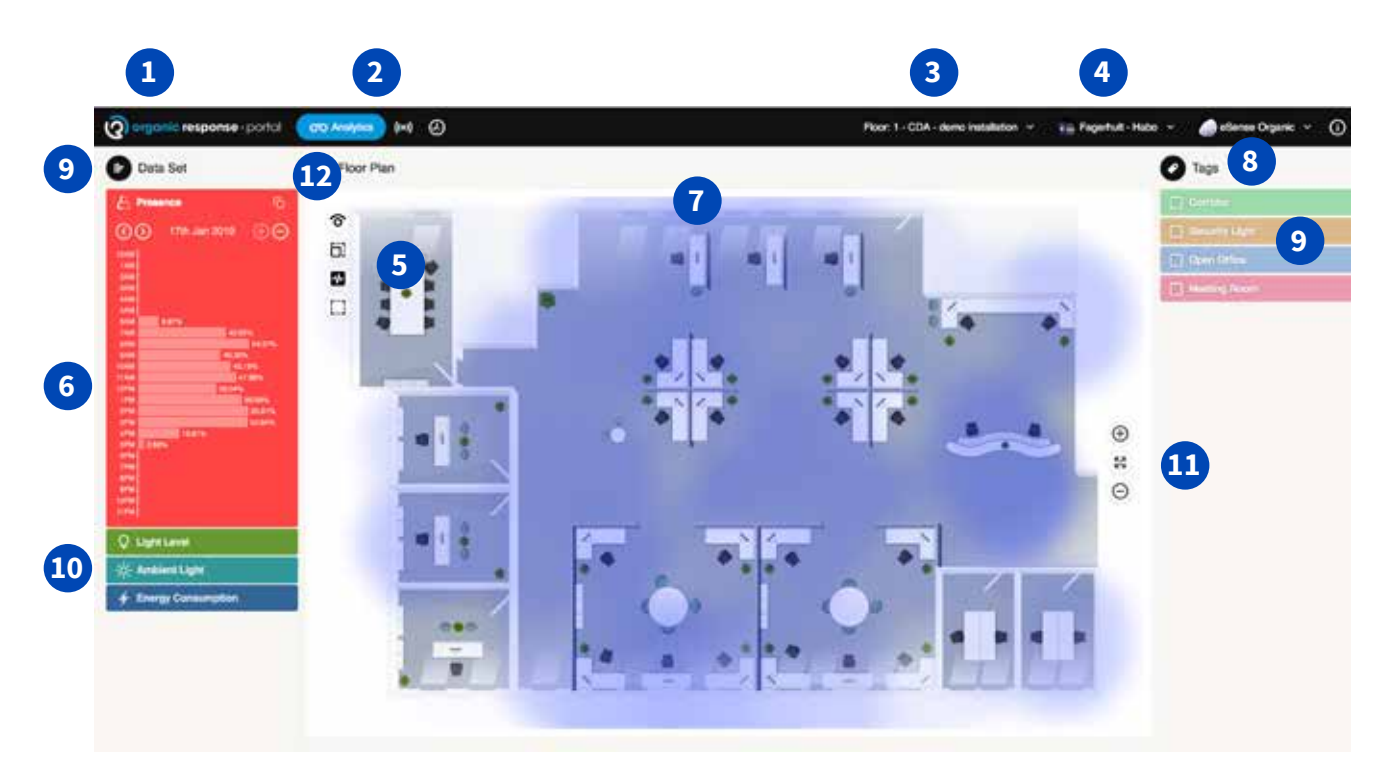

- Klicka på denna ikon för att enkelt komma till hemsidan.
- Välj mellan Analysfunktioner/Sensornoder/Kalenderfunktion
- Välj våningsplan

- Välj byggnad eller inställningar för byggnad
- Funktionsikoner för våningsplan i visningsläge.

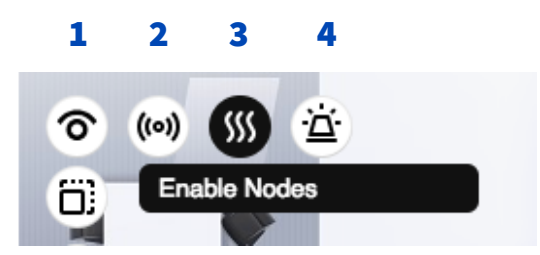

- 1 Ikon för att låsa i synligt läge
- 2 Visningsläge av installerade noder
- Visa "Heatmap"
- Visa nödljusenheter med Organic Response sensor

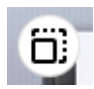

Skalinställning visning "heatmap" tillåter att justera färgen på heatmappfunktionen

Realtidsläge. Visar i nutid för "heatmap"

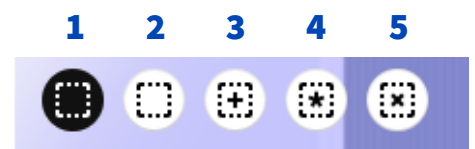

- 1 Ikon för att låsa de följande i synligt läge
- 2 Val av yta (markera ett valt område på våningsplanet)
- 3 Kumulativt visningsläge (markera ett valt område på våningsplanet)
- 4 Markera alla noder
- 5 Avmarkera samtliga noder (endast visningsläge)

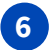

I stapeldiagrammet till vänster kan man avläsa statistik för våningsplanet. Det finns fyra olika funktioner; Närvaro, Ljusreglering ,Omgivningsljus och Energikonsumtion.

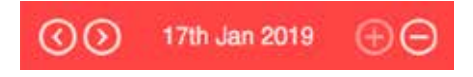

Med dessa funktioner kan man välja statistik i mer eller mindre detalj. Välj mellan dag, månad eller år. Håll ner Shift för att markera flera staplar.

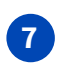

Våningsplanet används för att visa "heatmapp\*" funktionen, eller närvarorepresetation för ytan. Rött visar hög närvaro Kallare färg indikerar minde aktivitet.

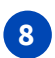

Tags. Denna funktion expanderar eller kollapsar visningen av tags.

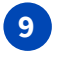

Man kan välja att gruppera noder för samma statistik, t.ex. korridor, mötesrum m.m. Varje nod visar samma färg som grupperingsvalet.

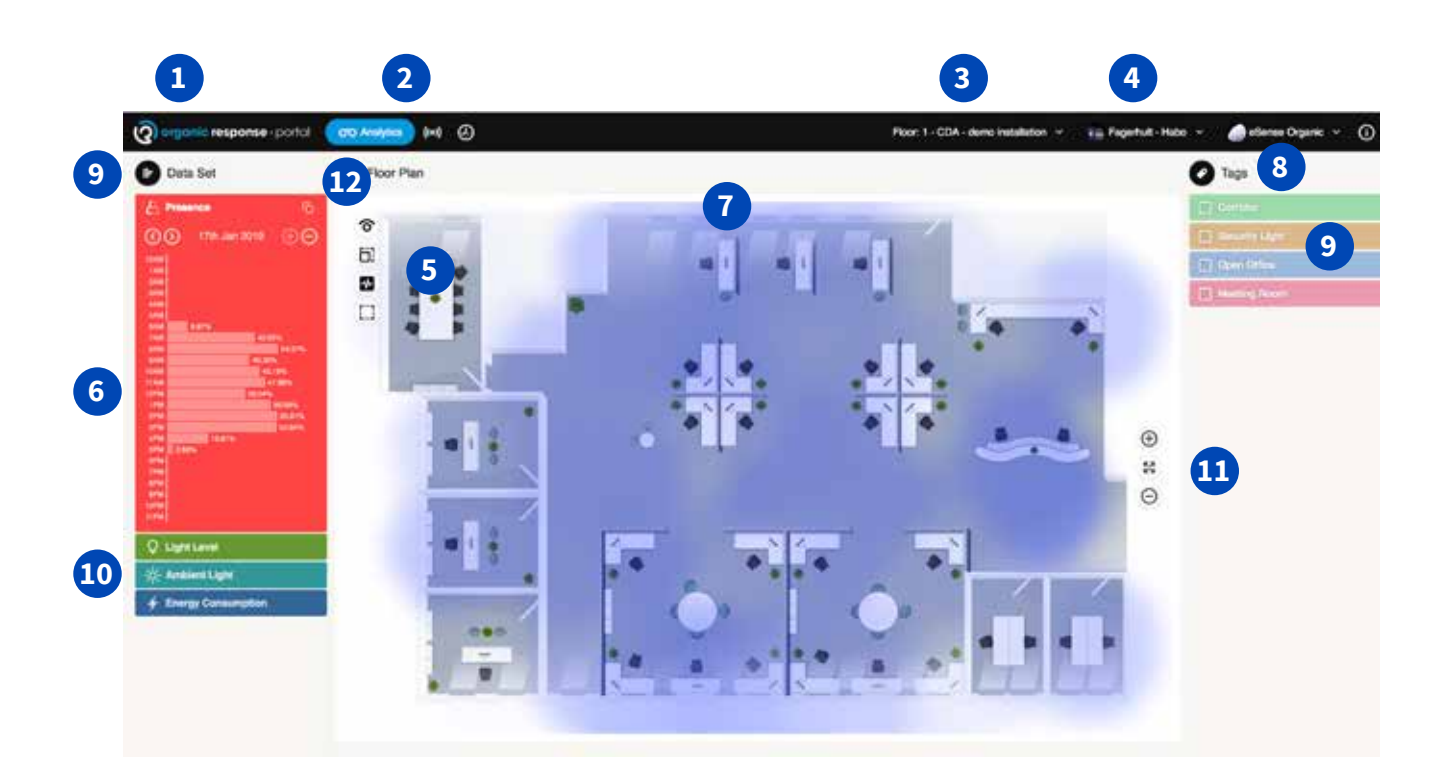

Välj vilket typ av statistik som ska redovisas.

Använd + och – för att zooma in eller ut på ritningen. Eller använd centreringsikonen för att se hela våningsplanet.

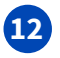

**10**

**11**

Spara statistik. Med ikonen längst upp till höger kan man ta ut statistik och spara ned i t.ex. Excel.

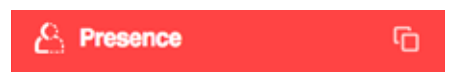

Ställ in stapeldiagrammet på den tid och mätning som ska sparas. Klicka på ikonen. Direkt sparas informationen ned till dators "Clipboard" minne. En dialogruta visar att det är gjort. Spara ned informationen i Excel. Under "Paste", använd "Use Text Import Wizard", klicka på "Next" och markera komma delning mellan kolumner. Avsluta med "finish" Nu kommer informationen i Excel.

#### Sensornoder

Det finns flera olika typer av statistik och analys att utvärdera för varje nod.. Nedan beskrivs de viktigaste funktionerna.

Välj "Sensor Node Meny" högst upp i portalen. I denna miljö kan man skapa och ändra flera funktioner för varje nod. Statistik och information över varje nods inställning kan utläsas här. Man kan använda sök-funktion via ID för varje nod, eller enhetens adress.

Sök på ID eller adress.

Information om:

- ID
- Adress
- Se nodens placering på ritning
- Brukstid i timmar
- Antal timmar i drift
- Energiförbrukning
- Nodens färgmarkering efter grupptillhörighet.

**Visa noder (Felaktiga/Installerade/Ej installerad Programmera noder Välj nod/Ta bort/ Gör om till ej installerad Sök nod**

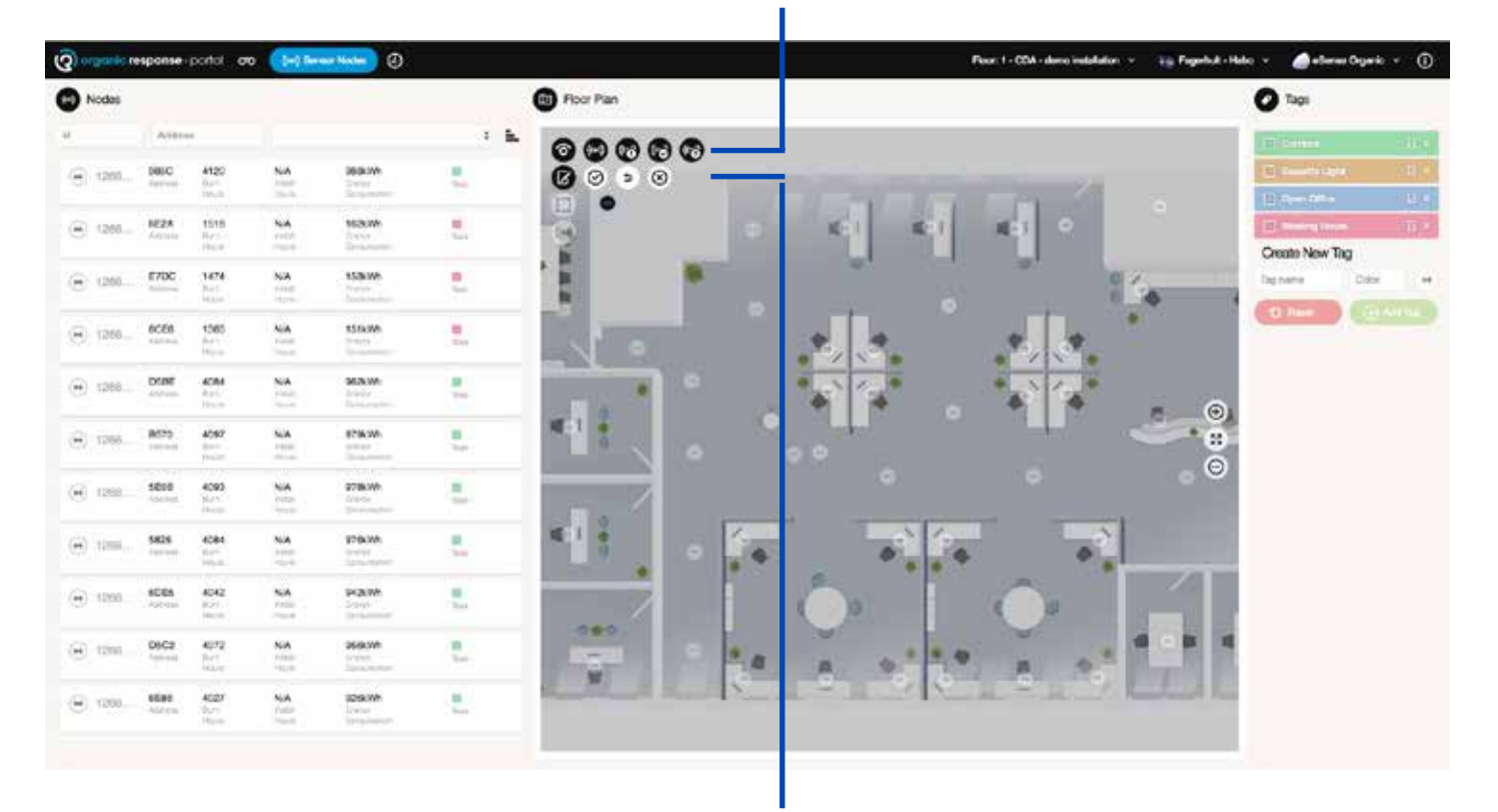

**Programmeringsfunktioner: Lägg till nod Spara nod Ångra Välj nod/Ta bort/ Återställ nod**

#### **Behandling av Sensornod och information i detalj**

I den här miljön kan man hantera data som ska gälla för varje enskild nod. Grupperingsnamn, belastningseffekt för armaturen, söka efter en nods placering på ritningen.

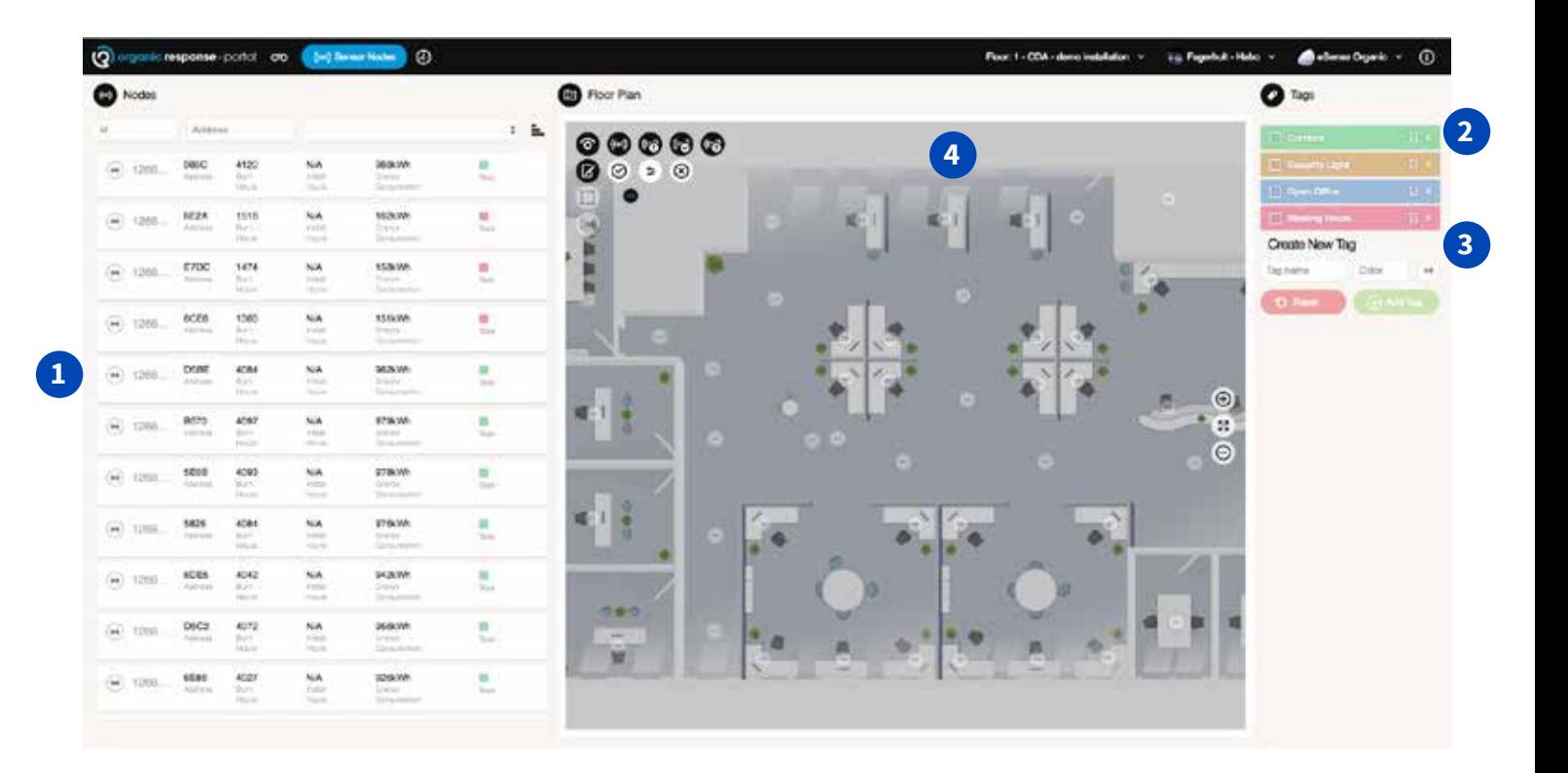

**1**

Här finner man detaljerad information för varje nod. Informationen är lämplig för underhåll av belysningsinstallationen. Klicka på en rad för en sensor, och ritningen kommer att flytta till nodens placering.

**2**

**3**

**4**

Grupperingsnamn "Tag"

Skapa ett nytt Grupperingsnamn "Tag"

- Skriv in ett namn för gruppen
- Klicka på en nod som ska tillhöra gruppen
- Klicka på "Add Tag" för att godkänna, och skapa ett nytt gruppnamn

Status indikering för noder. Förutom att en nod får samma färgmarkering som det gruppnamn som den tillhör, så visar även noden sin fungerande status.

- Vit nod visar att den är ansluten och fungerar normalt
- Röd nod indikerar är ansluten men något är fel
- Grå nod indikerar att noden inte är ansluten mot gateway
- Svart nod visar att den inte är färdigprogrammerad inte "mappad"

# Organic **Response**

Fagerhult utvecklar, tillverkar och marknadsför professionella belysningssystem för publika miljöer. Vår verksamhet bedrivs med ständigt fokus på design, funktion, flexibilitet och energibesparande lösningar.

Fagerhult är en del av Fagerhultgruppen, en av Europas ledande belysningskoncerner med verksamhet i fler än 25 länder. AB Fagerhult är noterat på Nasdaq OMX Nordiska Börs i Stockholm.

HEAD OFFICE SWEDEN Fagerhults Belysning AB SE-566 80 Habo, Sweden Tel +46 36 10 85 00 Fax +46 36 10 86 99 www.fagerhult.se